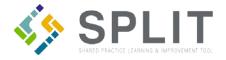

## Create & Reset Password

How To Create or Reset Password in SPLIT

## Overview:

When a new user is added to SPLIT they will need to create a password. The same process can be used to reset a forgotten password.

## Instructions:

Navigate to the SPLIT Landing Page (https://split.practiceinnovationco.org).

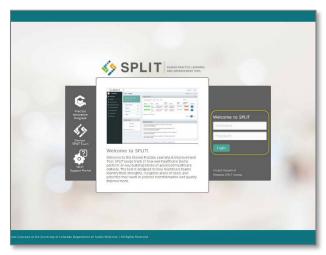

1) Click on the "Forgot Password" link under the SPLIT Login

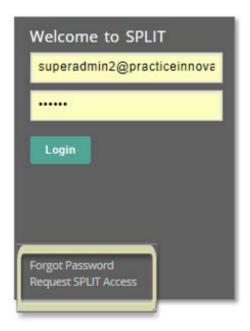

- 2) Enter your email address
- 3) (This email will also be the SPLIT username used to login)

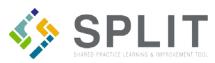

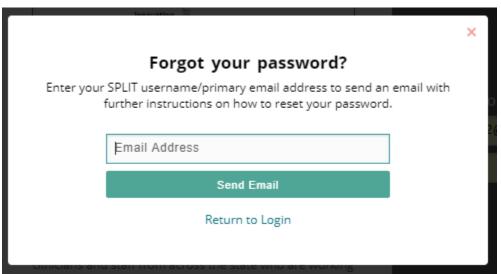

- 4) Click "Send Email" to send a reset password email
- 5) Follow the instructions in the reset password email
- 6) Using your username and new password log into SPLIT